# **Reports: Accounting Summary and GLA#**

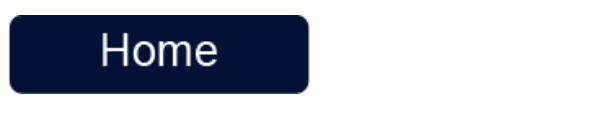

Note: These instructions are for club administrators who have staff access to their club's management resourcesの

#### **Overview**

4.

The accounting report allows you to see registrations, payments and discounts for any service. Additionally this report will show General Ledger Account Numbers (GLA#) for your services if you have set them up. This grouping can be used to view income across multiple services that have been coded with the same GLA#. GLA#'s typically match what is used in the club's accounting software (such as Quickbooks). Below is a step-by-step guide on how to generate the report and additional information on GLA#'s for your convenience.

## How to generate the Accounting Report

To generate an Accounting Report follow the instructions listed below:

- 1. Login using the '**Login**' at the top of the RegattaCentral homepage.
	- a. If you do not have an account, need to reset your password, or username please follow the instructions in '**How to Create an Account**' above.

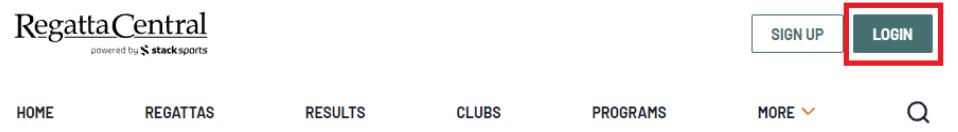

- 2. To be given administrator access to a team you will need to contact the individual in charge of your club's RegattaCentral account or your regatta central account manager.
- 3. After Logging on to RegattaCentral your club will be located on the lower left of your dashboard below regatta calendar. Click on **your club name.**

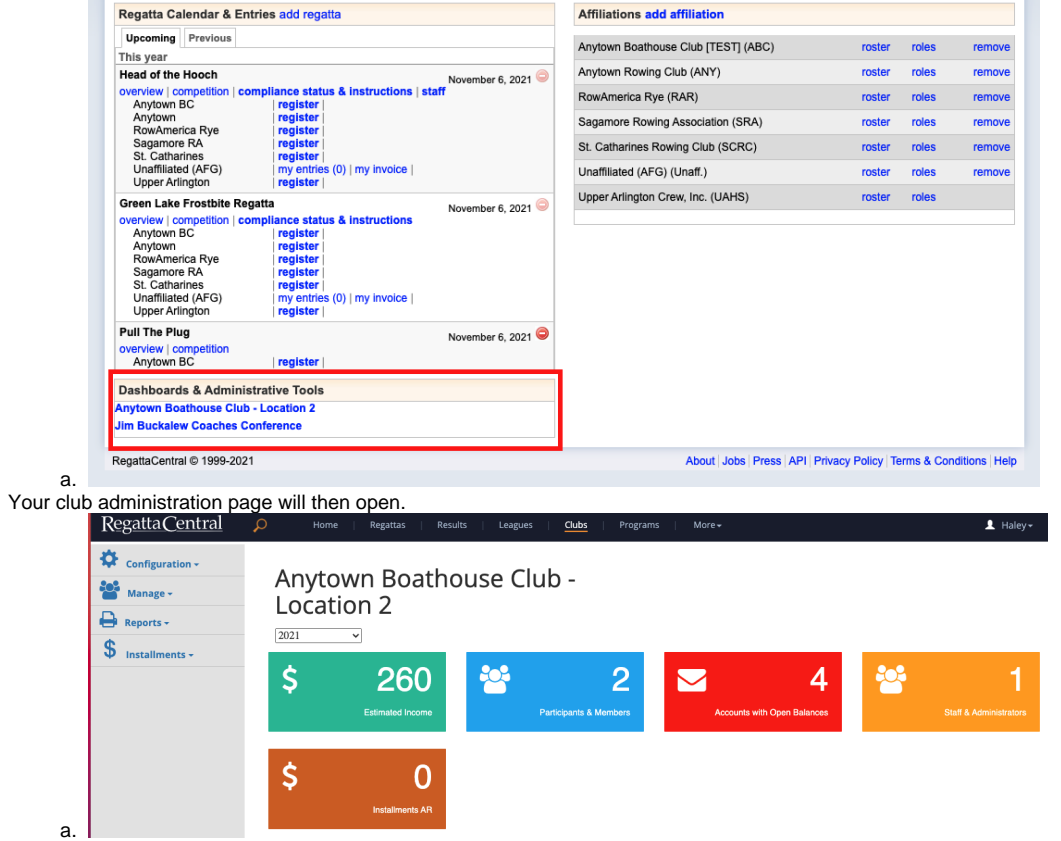

b. You can click on any title in the left hand tool bar, or on the colored boxes in the center of the screen to navigate the page.

- c. To see descriptions of each item click [here](https://wiki.regattacentral.com/display/ClubMan/Club+Management+Defintions)
- 5. Click on reports to the left, then click general ledger account summary

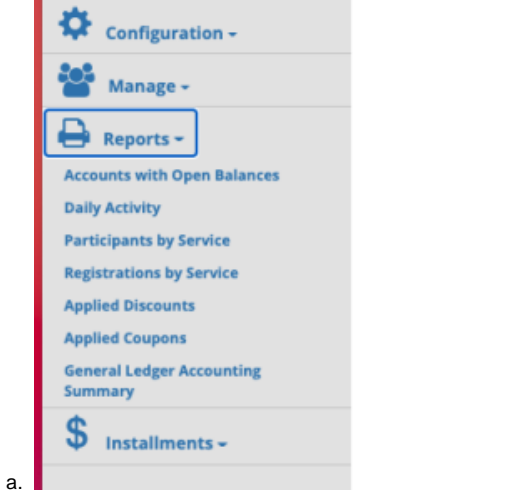

6. From the upper left hand corner you can export this to excel.

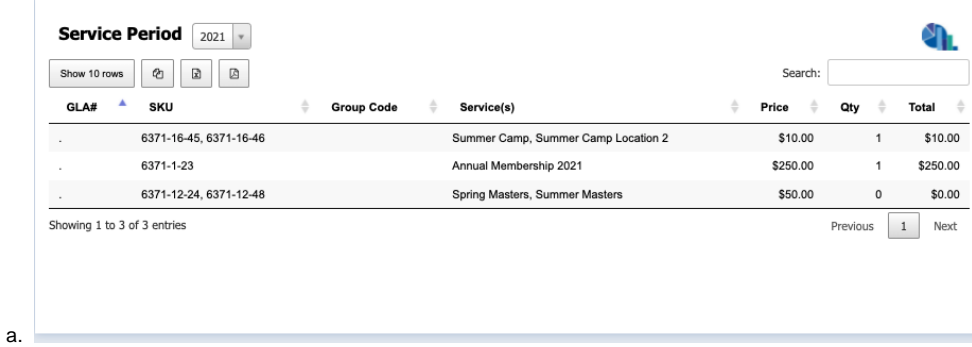

# GLA#'s on the Accounting Report:

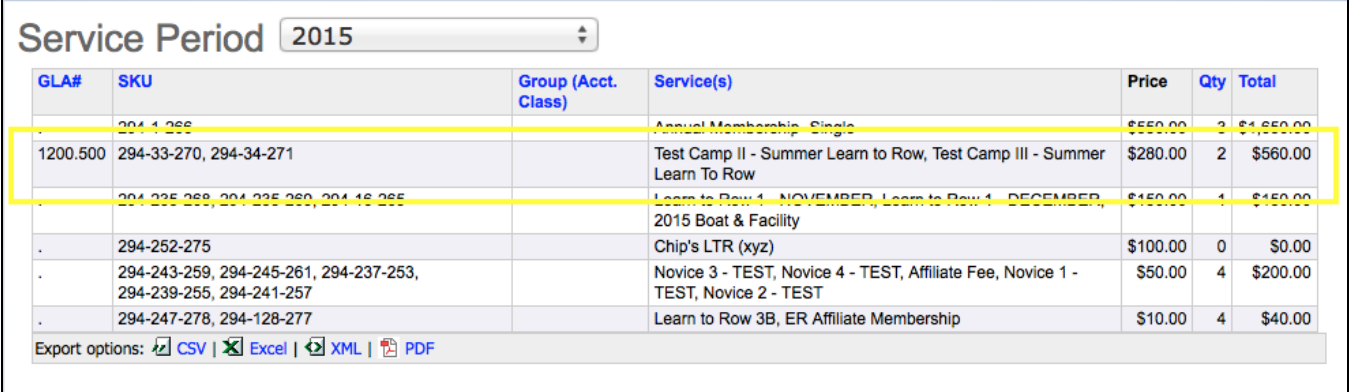

## How to Adding a GLA# and GLA Sub#

- 1. Click on '**Services, Fields, Periods, Groups & Discounts**'
- 2. Go to the '**Services Catalog**' tab to add the GLA#.
- 3. Click on the catalog item's title, enter the number into the '**GLA#**' field, then click '**OK**'

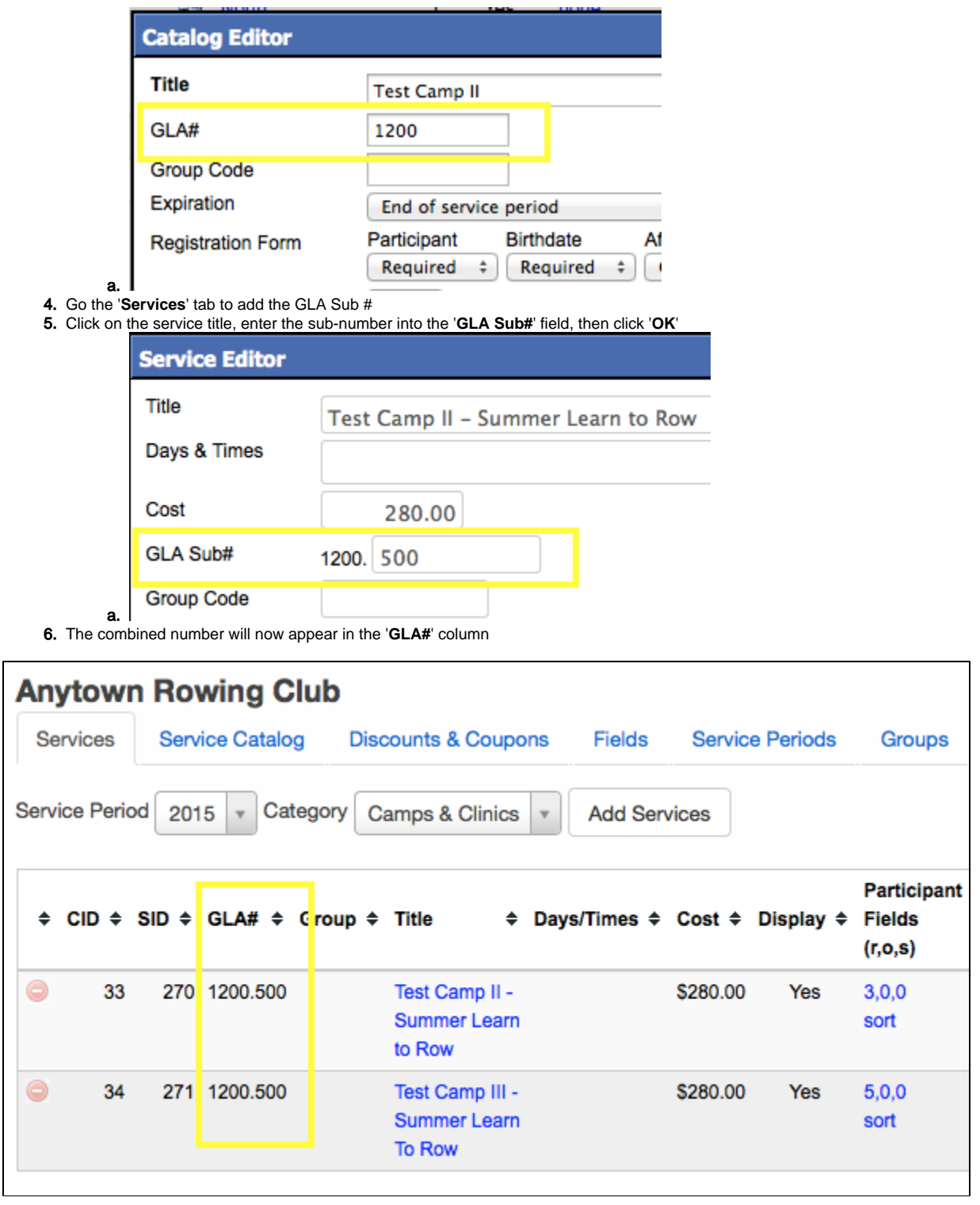

### Support

[For assistance, please contact your RegattaCentral Account Manager.](mailto:support@regattacentral.com) If you need help finding their information, please contact [support@regattacentral.](mailto:support@regattacentral.com) [com with "Please forward to Account Manager" in subject line or call 6](mailto:support@regattacentral.com)14-360-2922[.](mailto:support@regattacentral.com)

Home